**Rel. 1.0 - 12/2023**

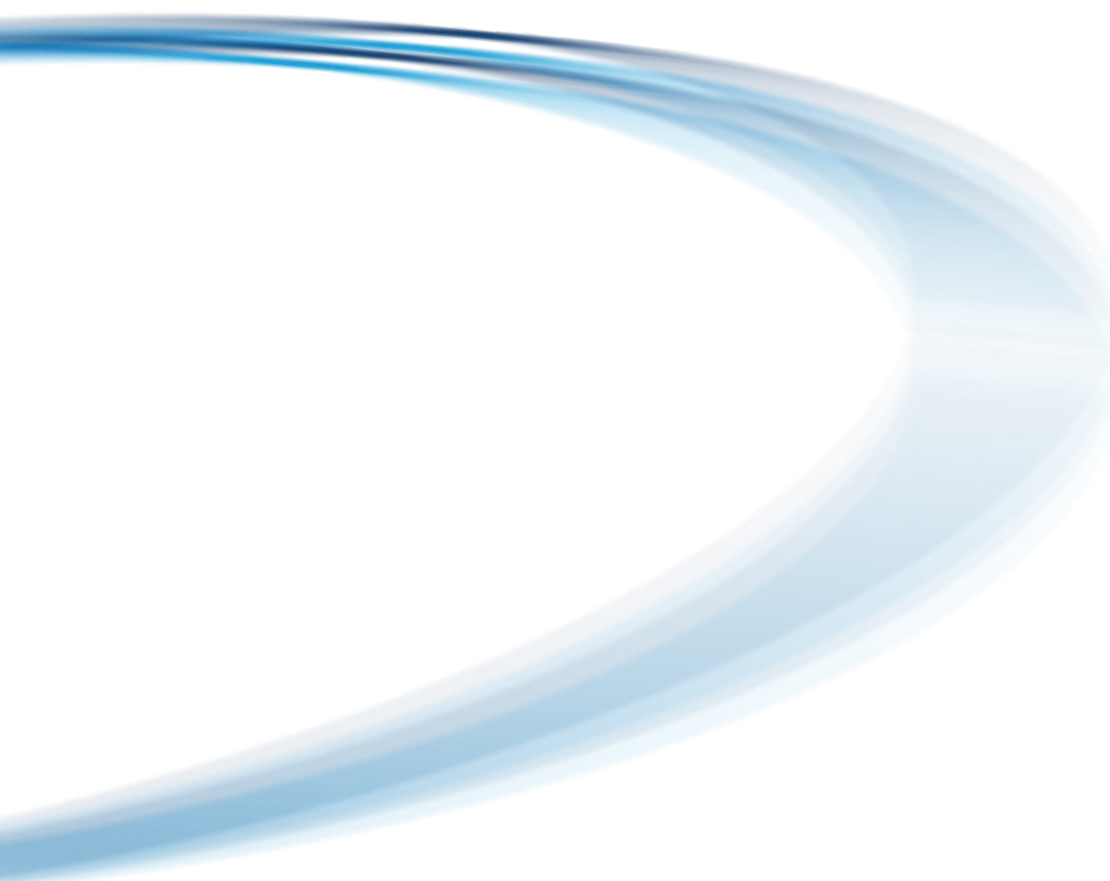

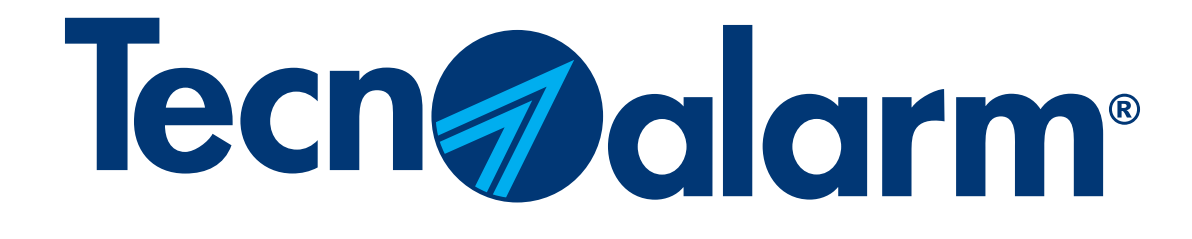

# Appli myTecnoalarm - Procédure de reconfiguration

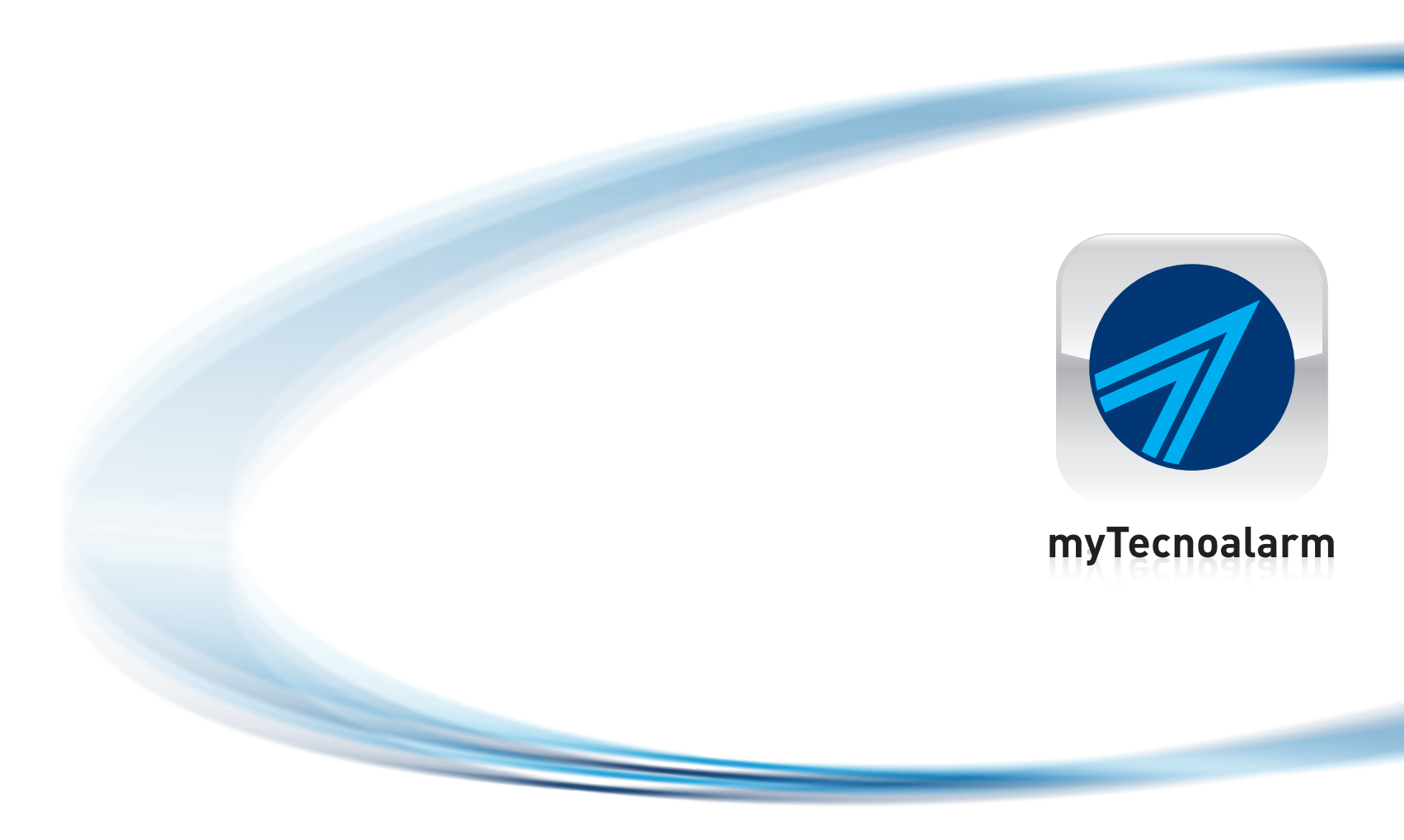

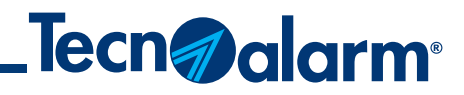

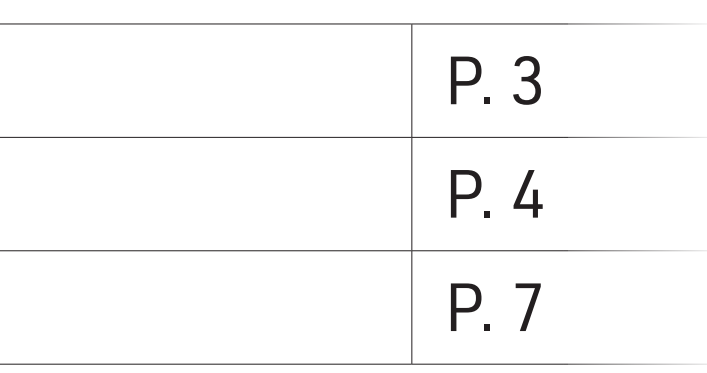

# Appli myTecnoalarm - Procédure de reconfiguration

NB. Les données de configuration et/ou le QR code doivent être demandés à l'installateur qui a réalisé l'installation.

Sommaire

Effacer le système

Configuration avec QR code (TCS)

Configuration manuelle (DDNS)

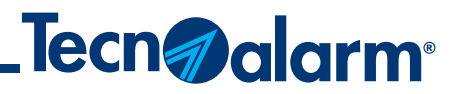

Fin

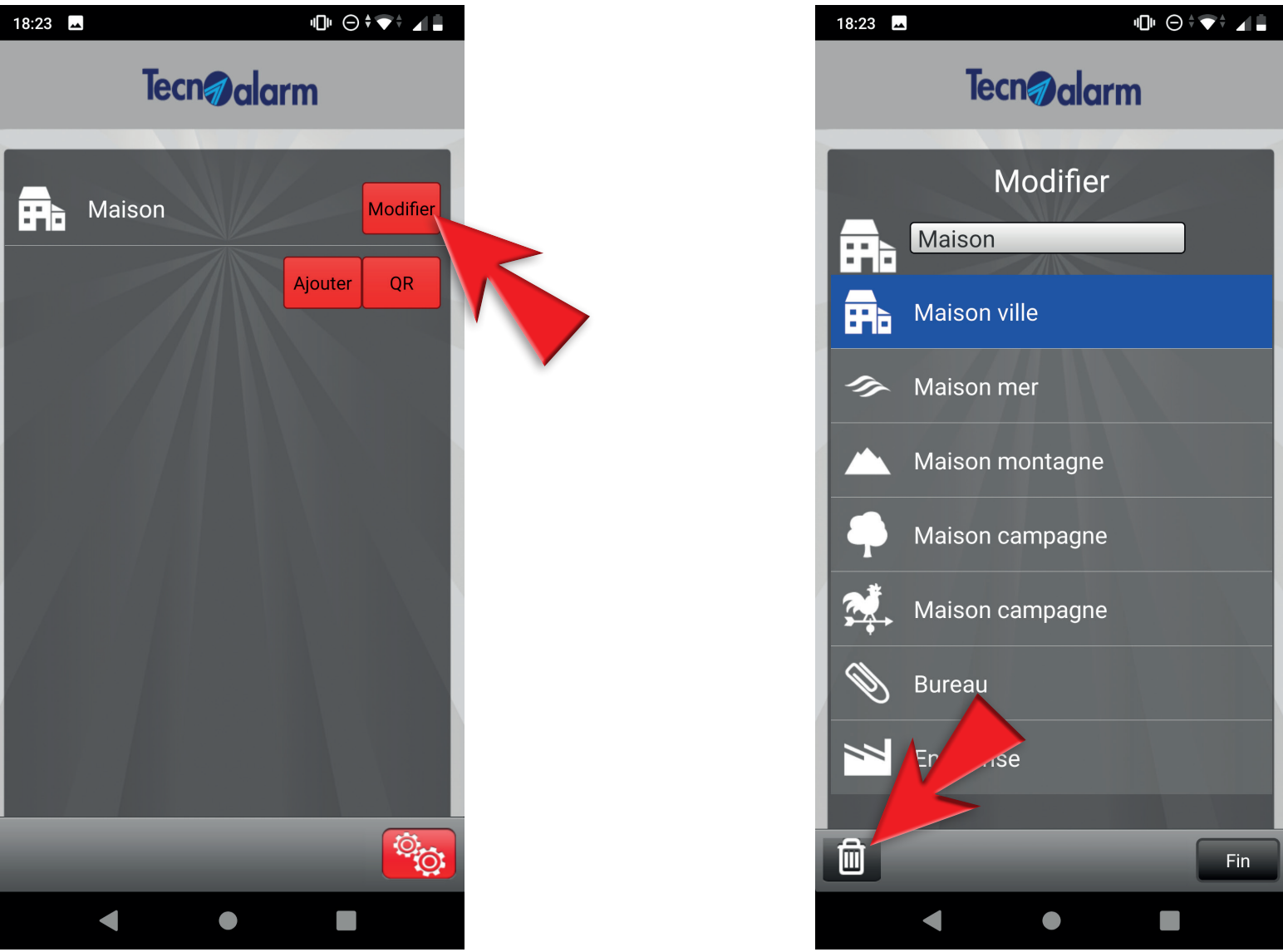

## **Effacer le système**

### 1 - Ouvrir l'appli 2 - Toucher l'icône d'engrenage 3 - Toucher Modifier 4 - Toucher l'icône de poubelle

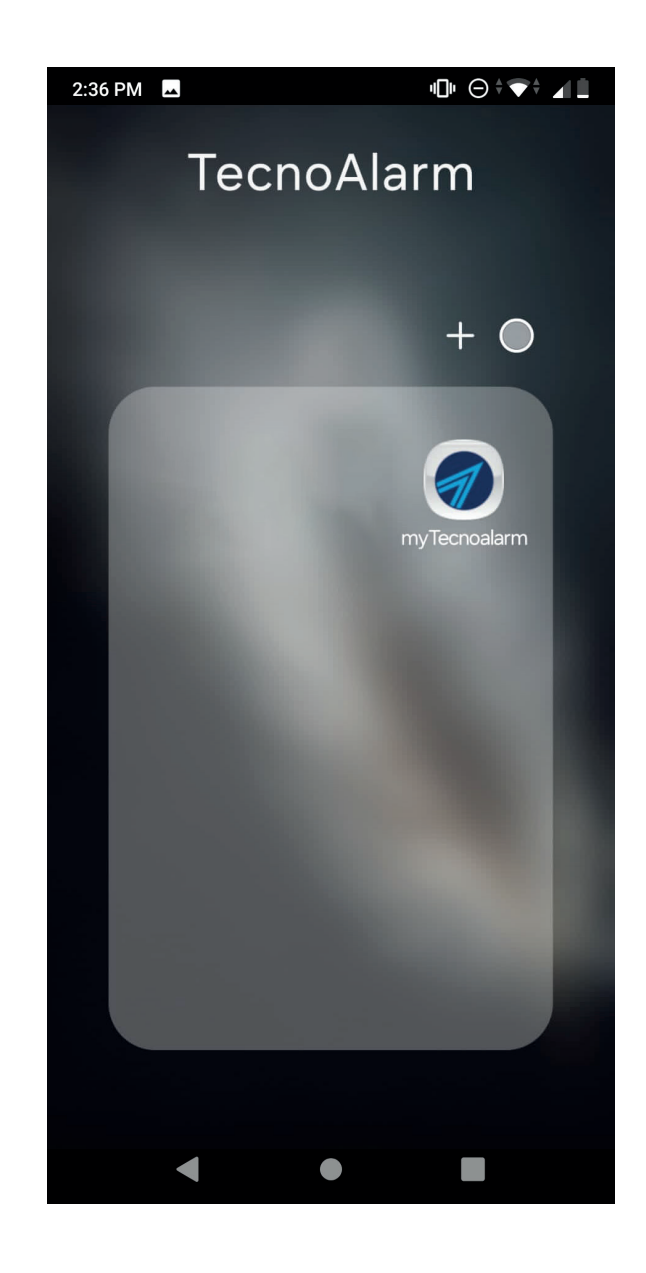

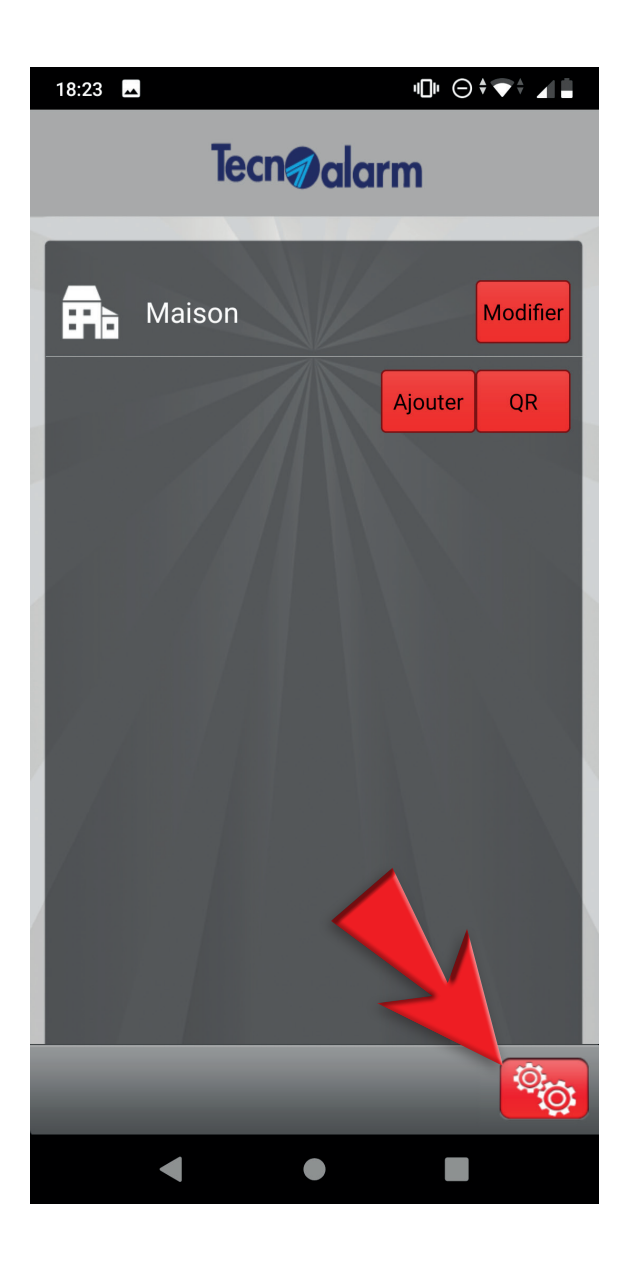

**4**

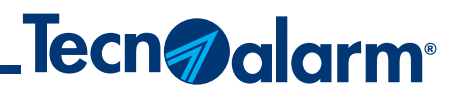

## **Configuration avec QR code (TCS)**

### 1 - Toucher l'icône d'engrenage 2 - Toucher QR 3 - Scanner le QR code,

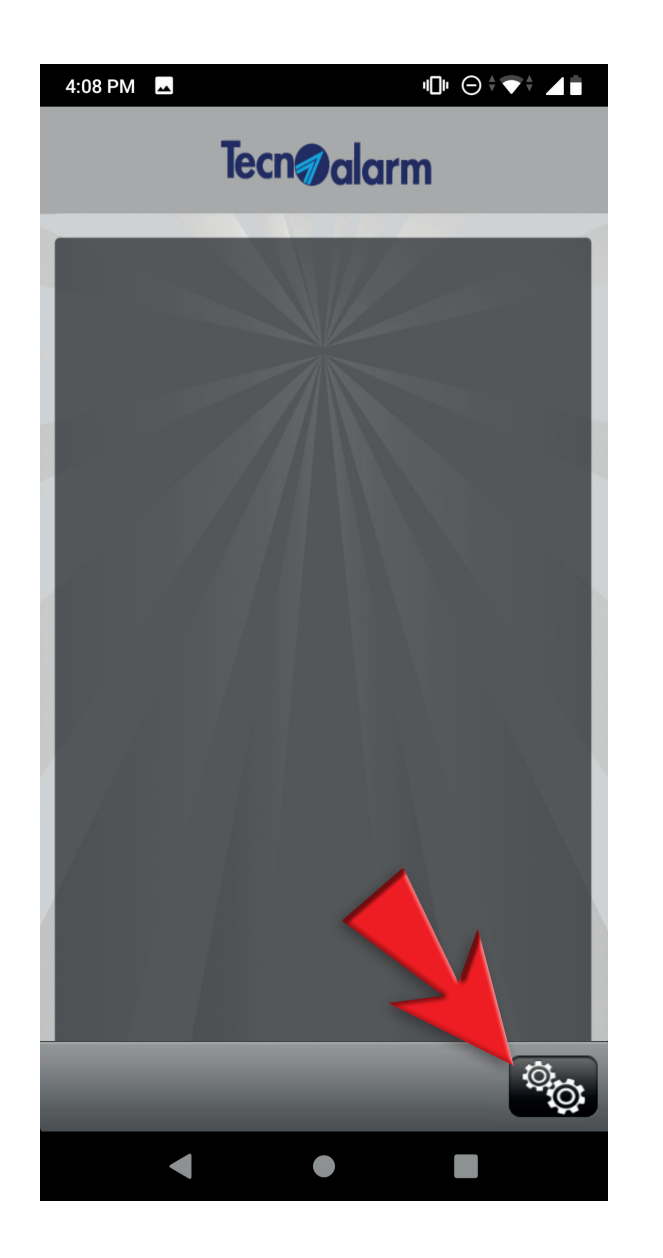

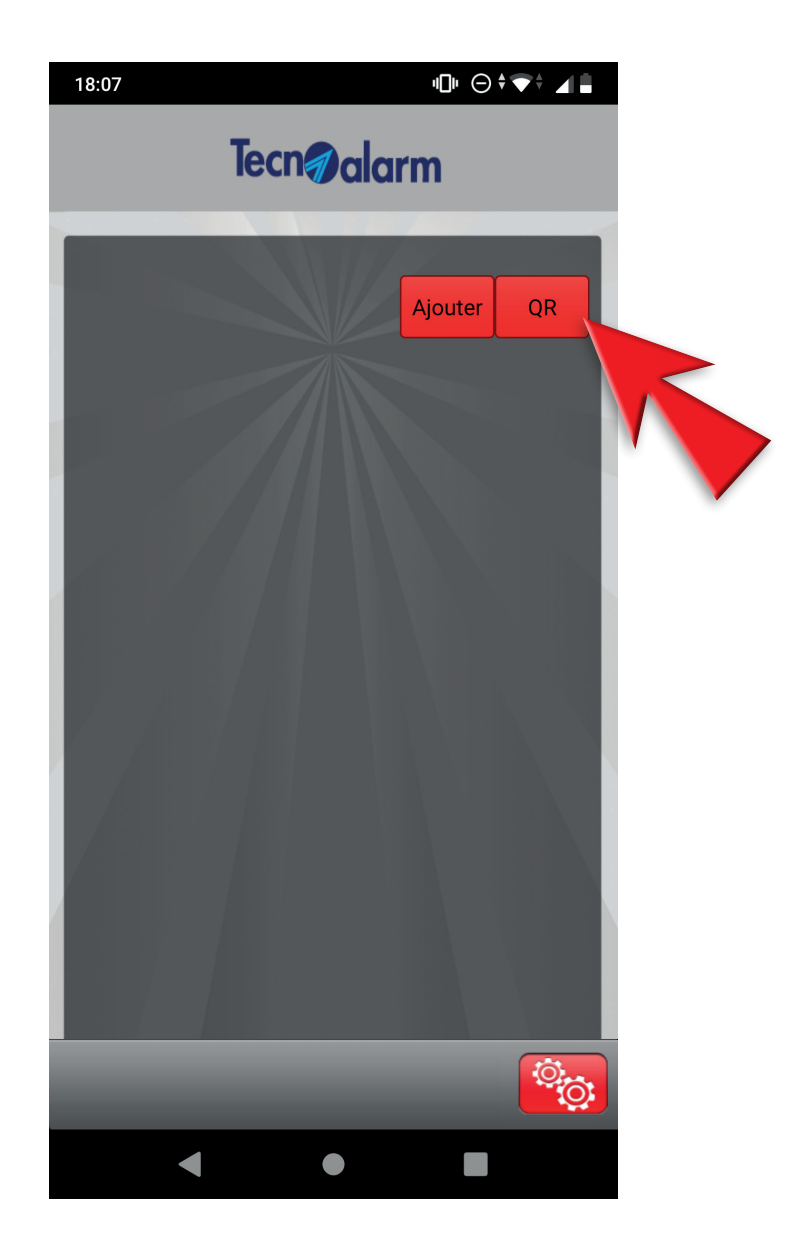

taper le code utilisateur et toucher Accéder

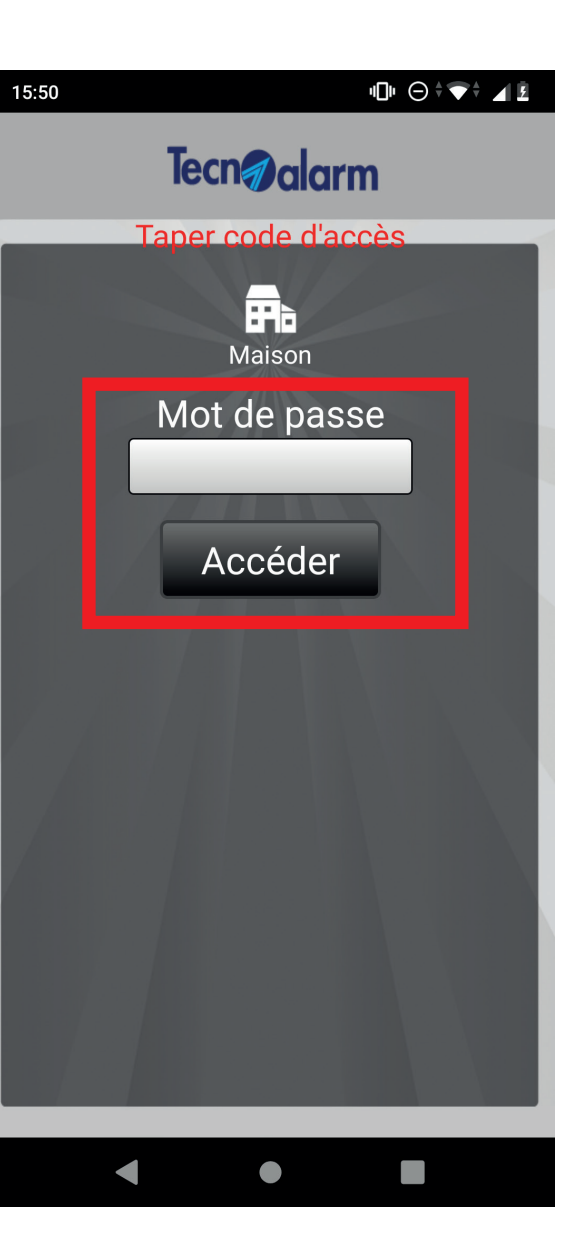

### 4 - Confirmer le code utilisateur et toucher Accéder

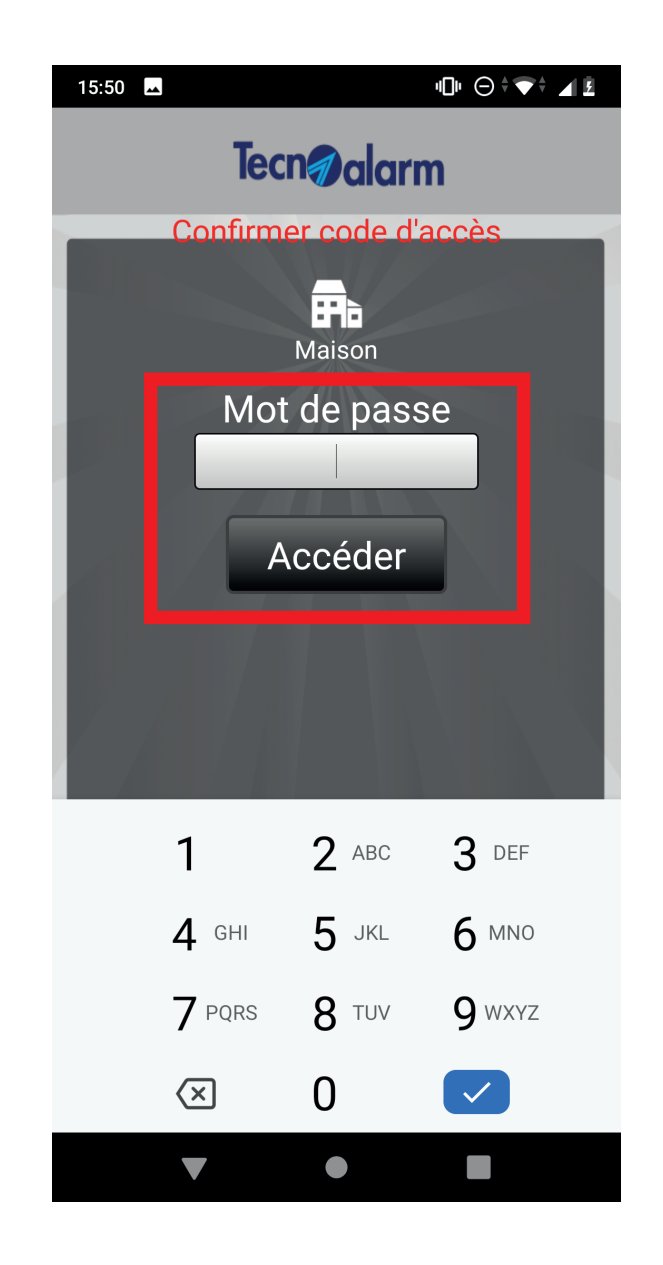

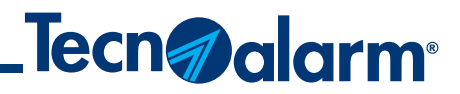

## **Configuration avec QR code (TCS)**

#### 5 - Le code d'activation est envoyé automatiquement par e-mail. Toucher OK

### HDHO <sup>≑</sup>▼†⊿L  $15:50$   $\blacksquare$ Configuration Programmes Télécommandes **Tecnoalarm Connect Service (TCS)** Modèle de centrale TP440 Code d'activation envoyé OK  $\alpha$  and  $\alpha$  and Mode de fonctionnement Sauter temps d'attente  $\bigcirc$

#### 6 - Sélectionner Inscription

7 - Taper le code d'activation reçu par e-mail et toucher OUI

#### 8 - Attendre que l'inscription soit terminée

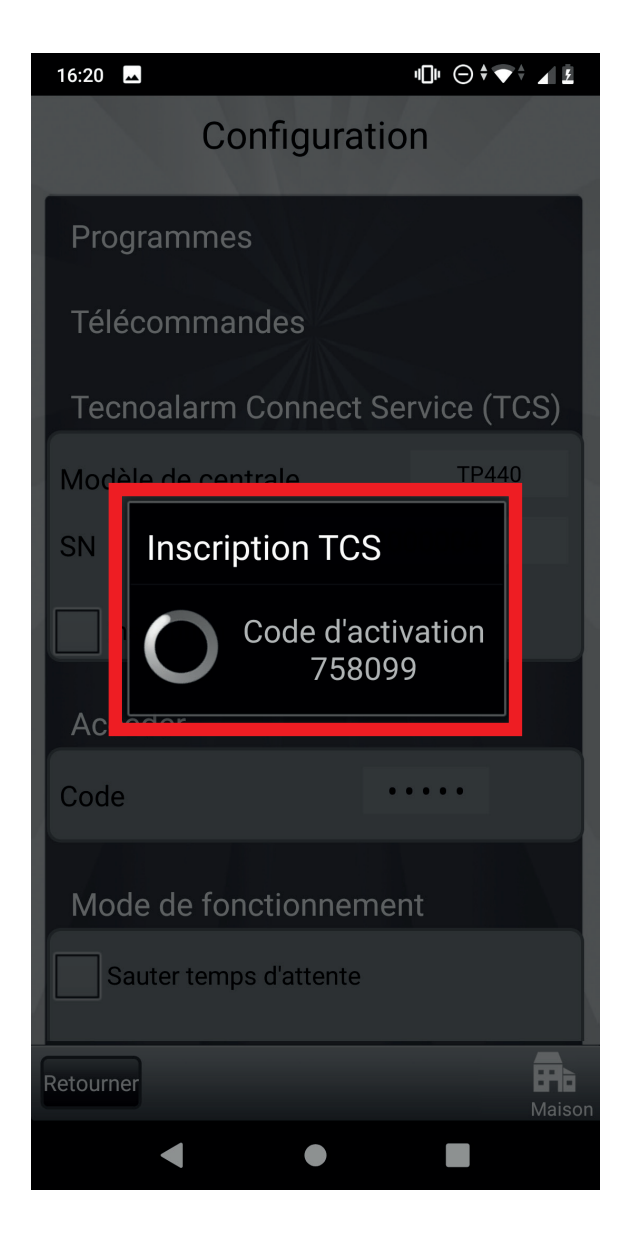

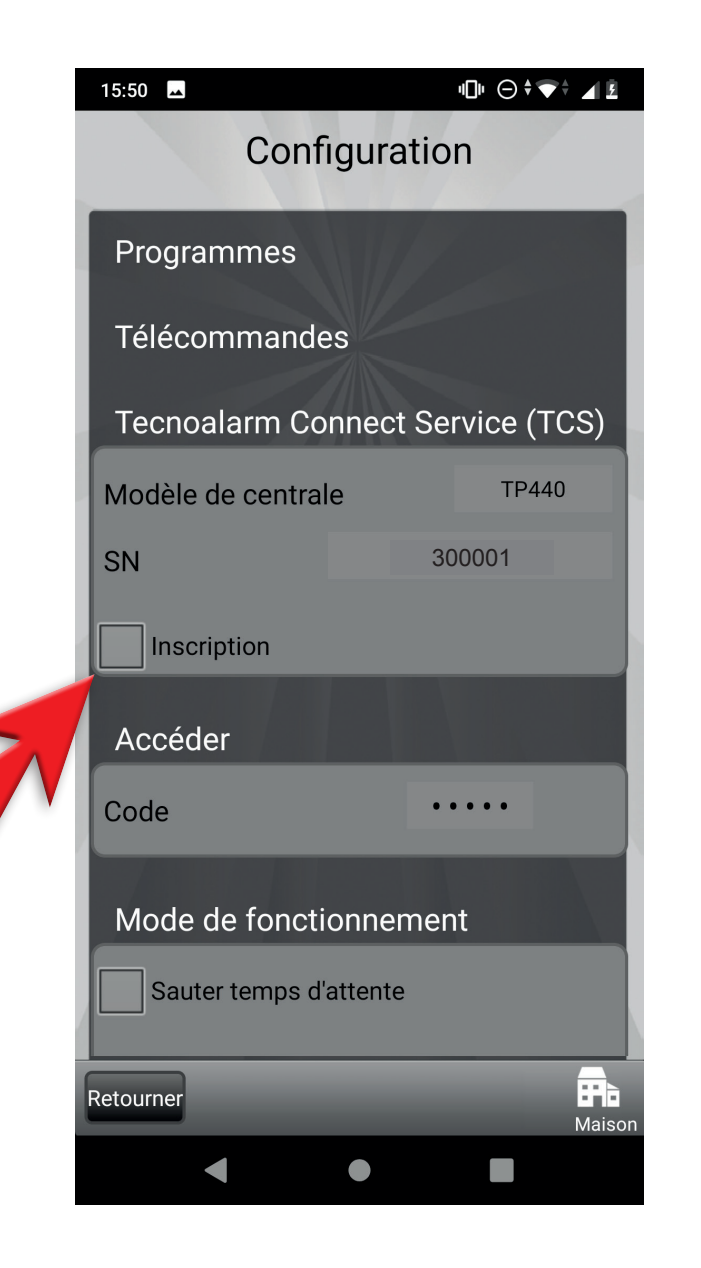

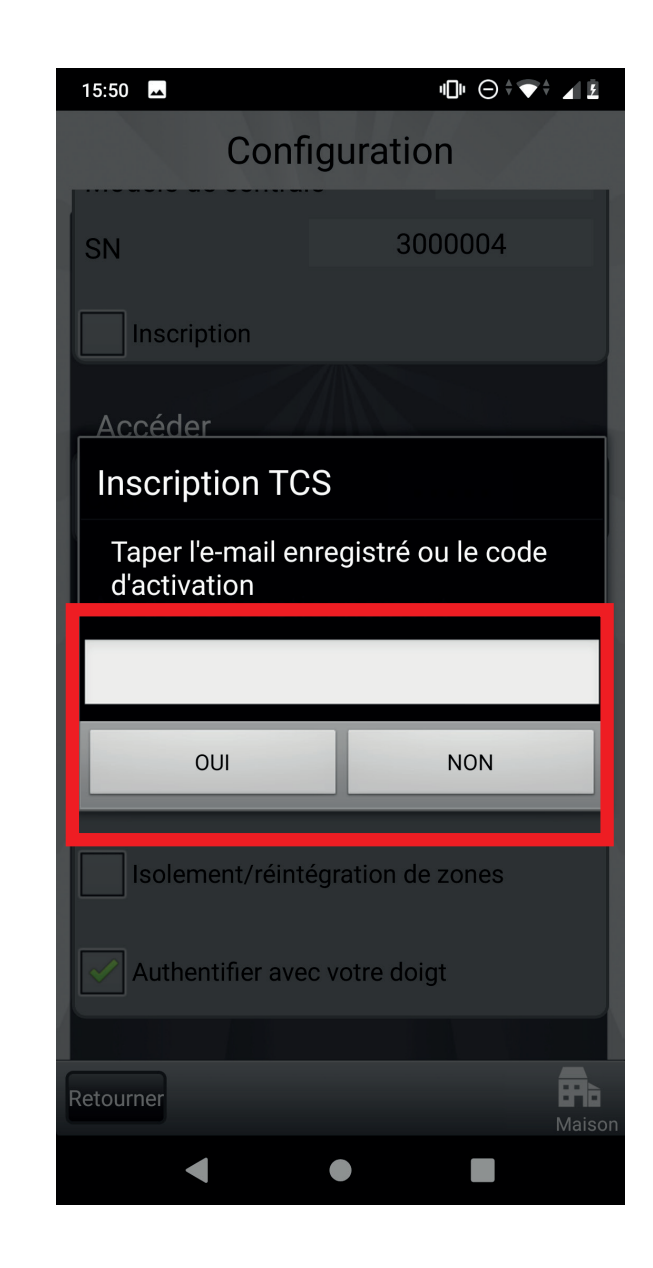

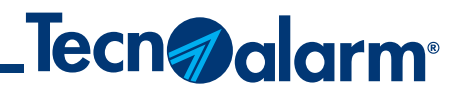

## **Configuration avec QR code (TCS)**

#### 9 - Sélectionner les modes de fonctionnement de l'appli

#### 10 - Toucher Synchronisation centrale

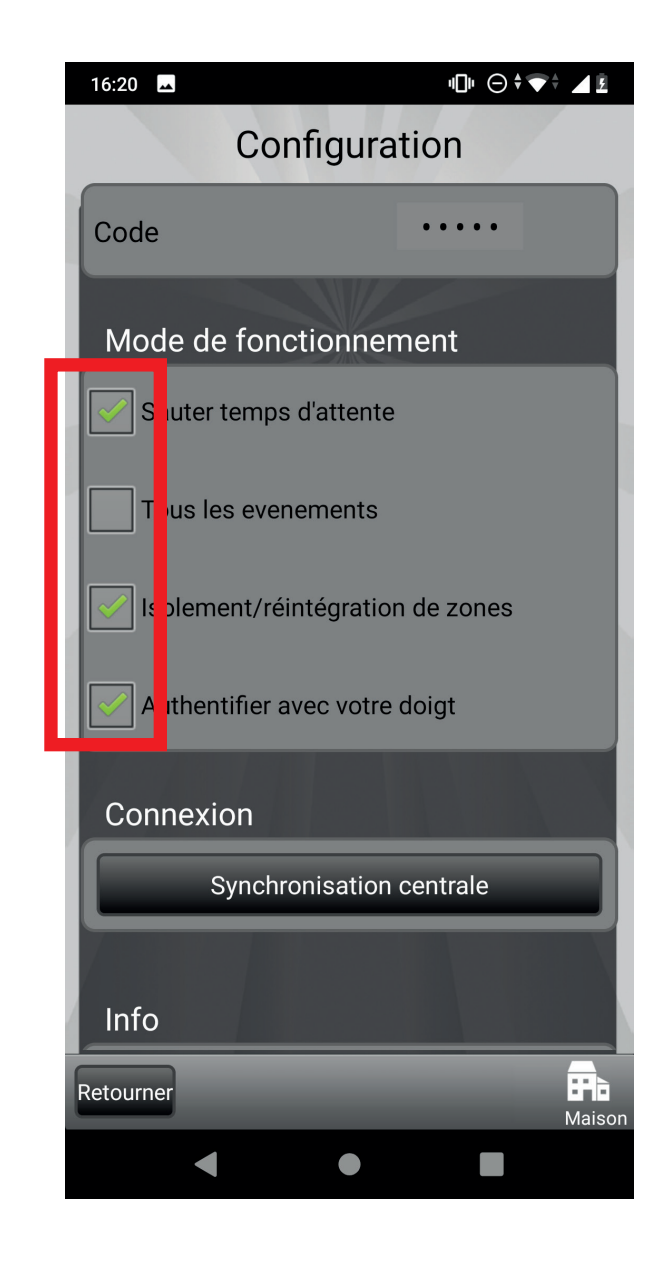

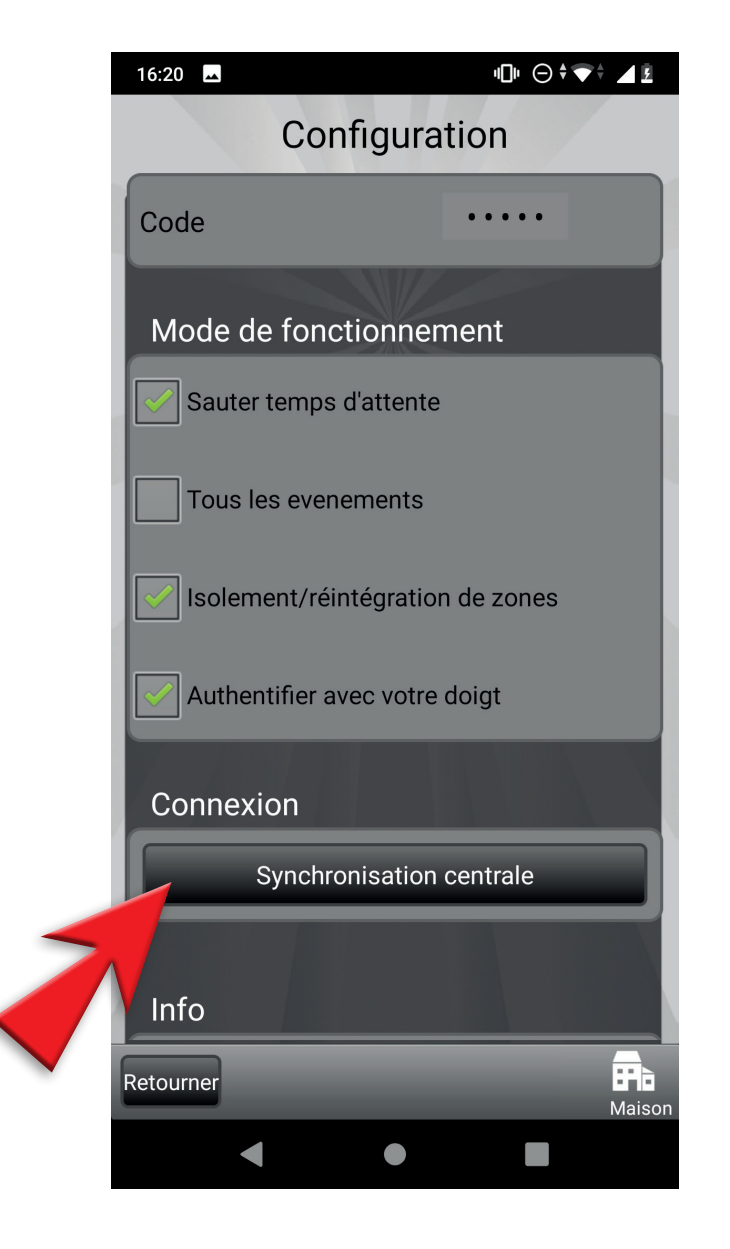

11 - Attendre la fin de la synchronisation

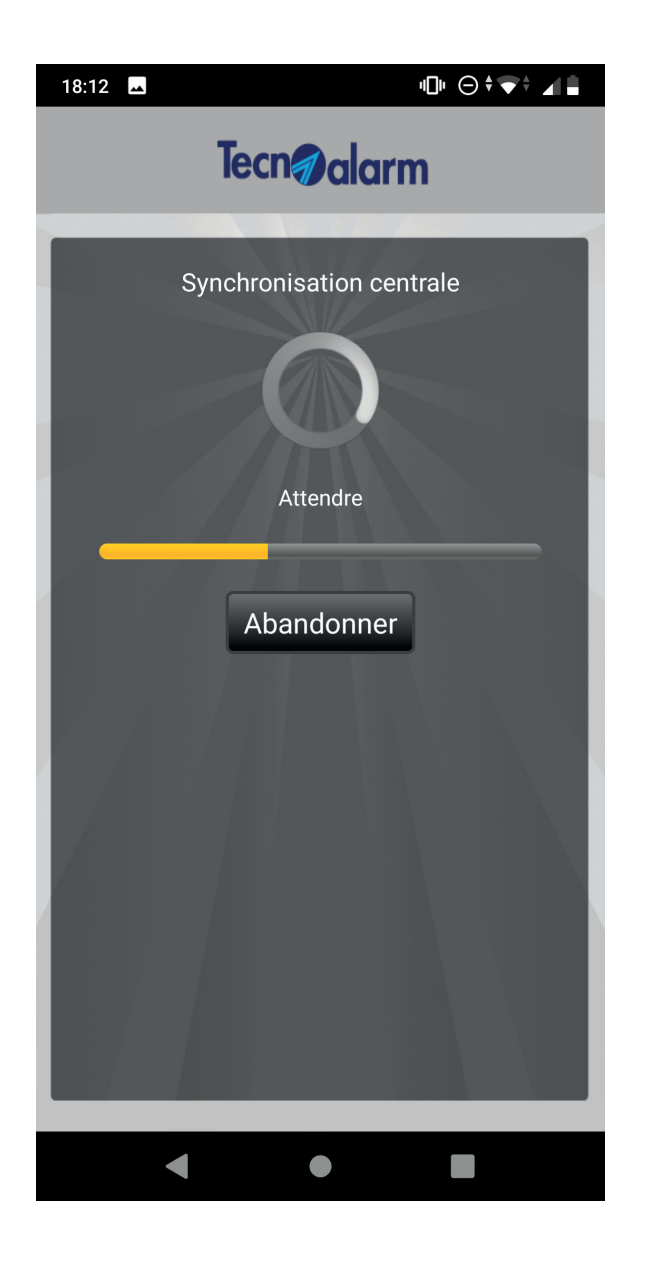

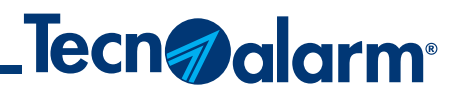

## **Configuration manuelle (DDNS)**

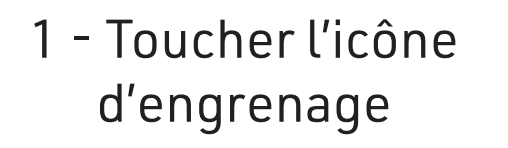

### 2 - Toucher Ajouter

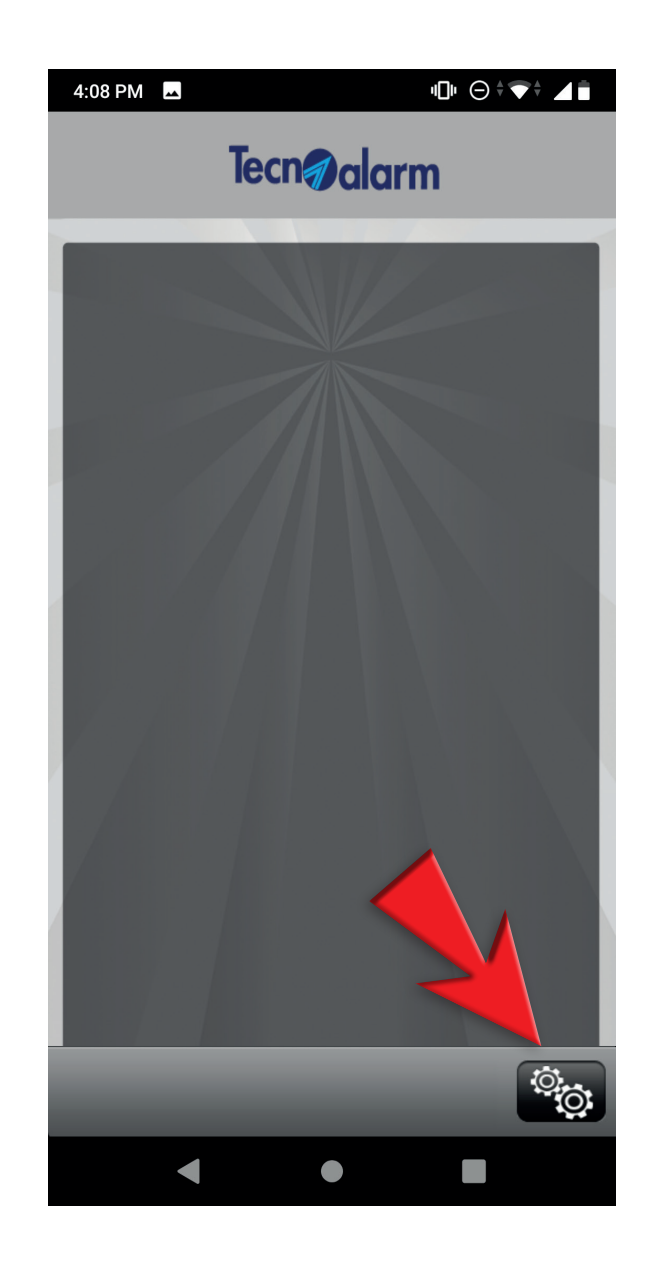

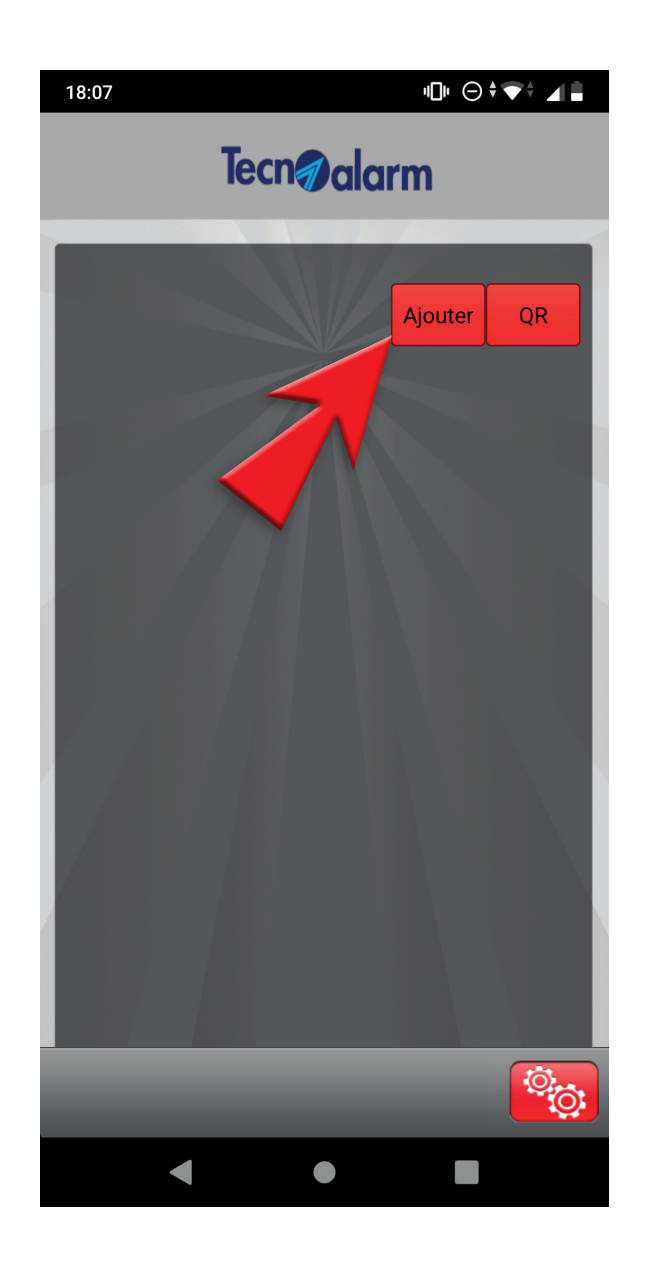

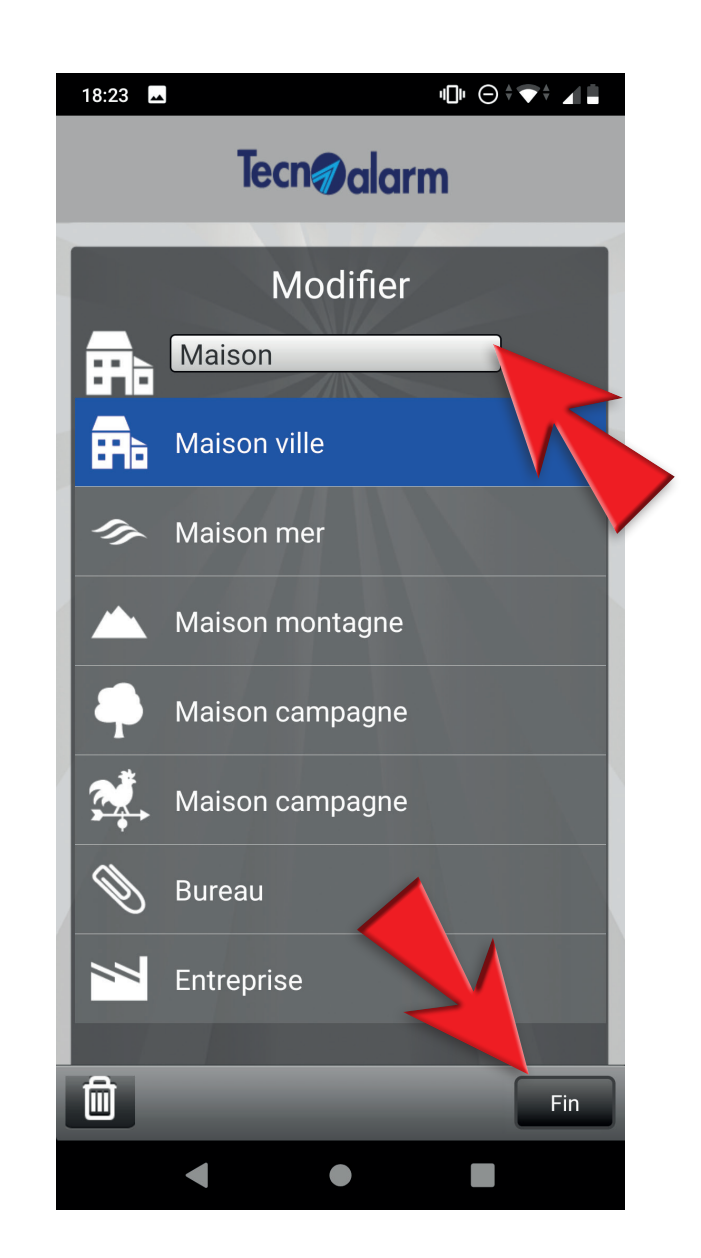

3 - Taper le nom du système et toucher Fin

#### 4 - Toucher encore l'icône d'engrenage

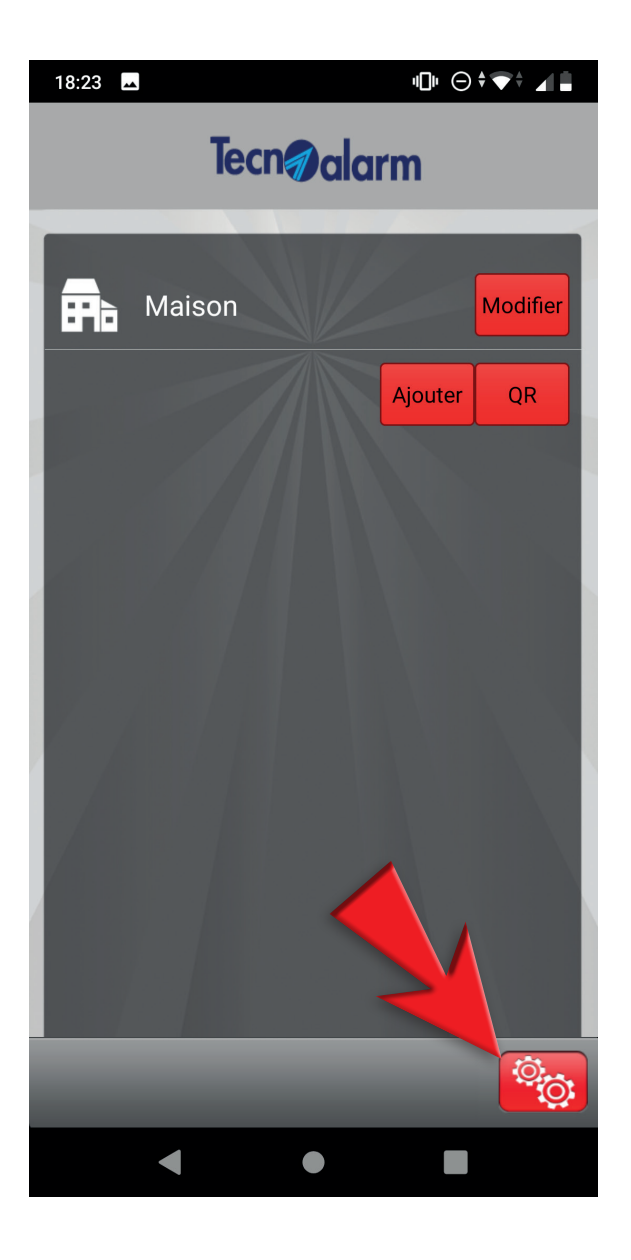

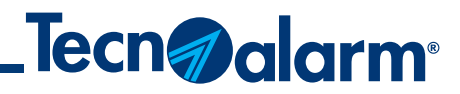

## **Configuration manuelle (DDNS)**

#### 5 - Taper le code utilisateur et toucher Accéder

6 - Taper l'adresse IP, le port, le code utilisateur, la passphrase

7 - Sélectionner les modes de fonctionnement de l'appli

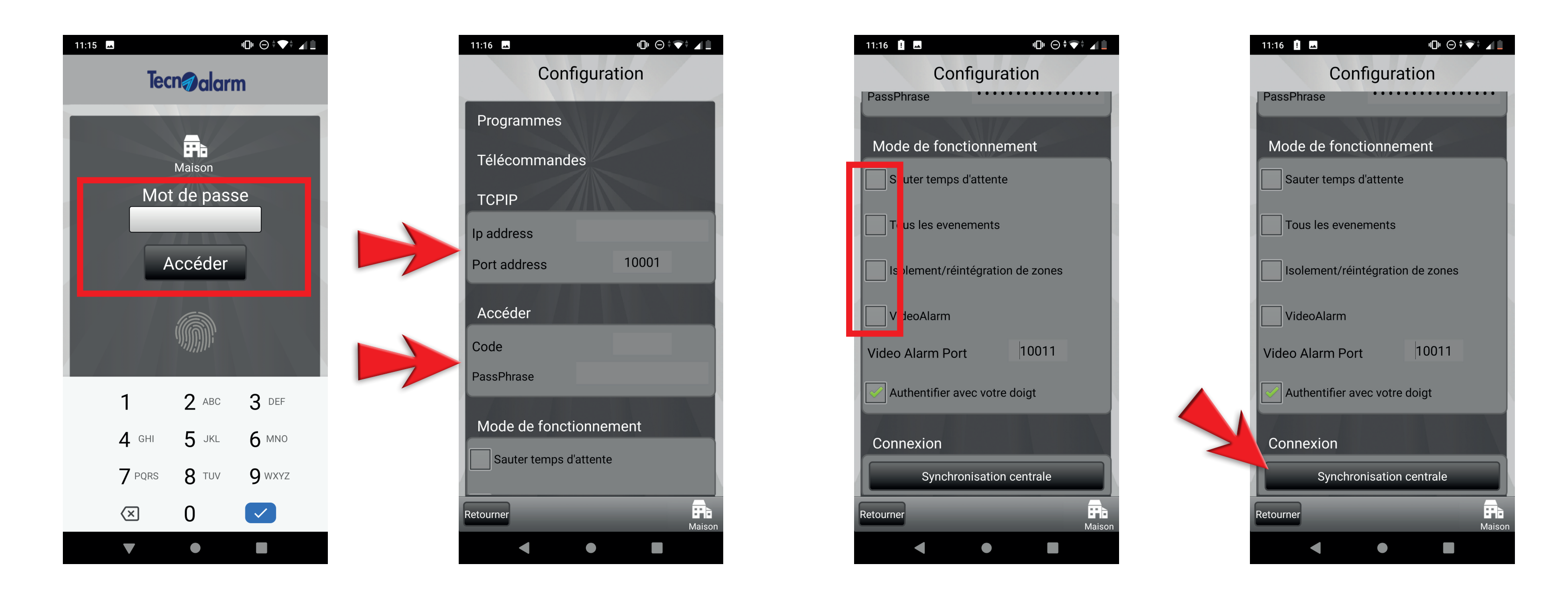

### 8 - Toucher Synchronisation centrale

#### 9 - Attendre la fin de la synchronisation

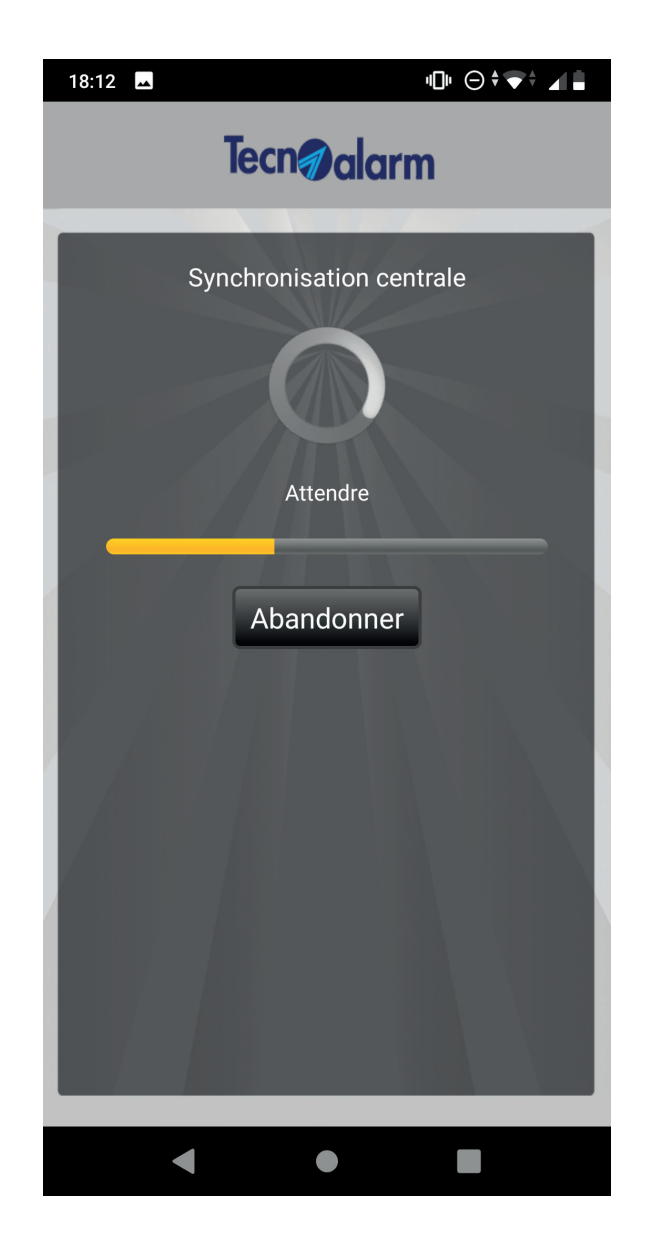

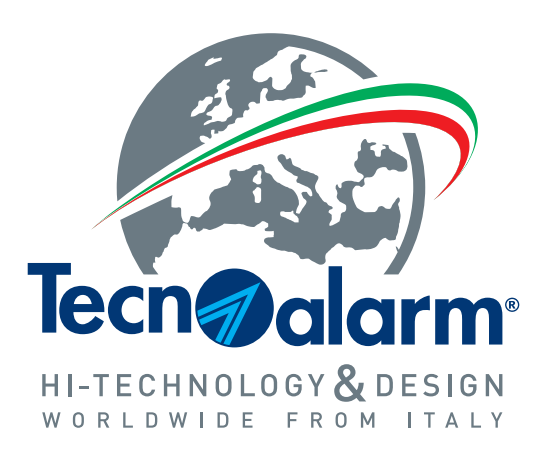

**www.tecnoalarm.com**